## **Návod na nastavenie pošty GAYA v programe Mozilla Thuderbird**

- 1. Vytvorenie nového účtu (s povinnou autentifikáciou a šifrovaním TLS)
- 2. Zmena existujúceho účtu (zapnutie autentifikácie a šifrovania TLS

## **1. Nastavenie programu Mozilla Thuderbird**

Pri spustení sa nám ponúkne sprievodca nastavením pošty. Zvolíme *Poštový účet* a klikneme na tlačidlo *Ďalej.*

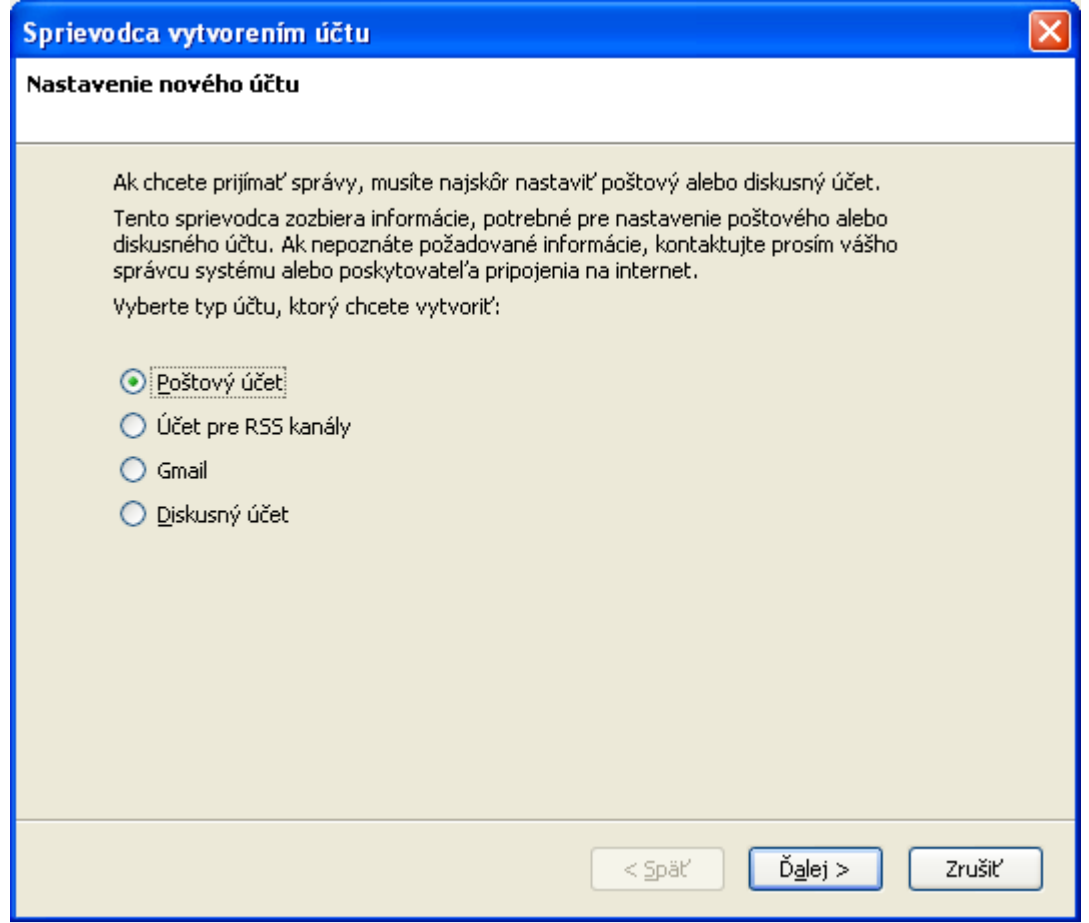

Vyplníme *Vaše meno* a *E-mailová adresa* (ako Vaše meno môže byť čokoľvek, čo sa má zobrazovať prijímateľovi pošty ako odosielateľ a E-mailová adresa je uvedená na zmluve o pripojení). Klikneme na tlačidlo *Ďalej.*

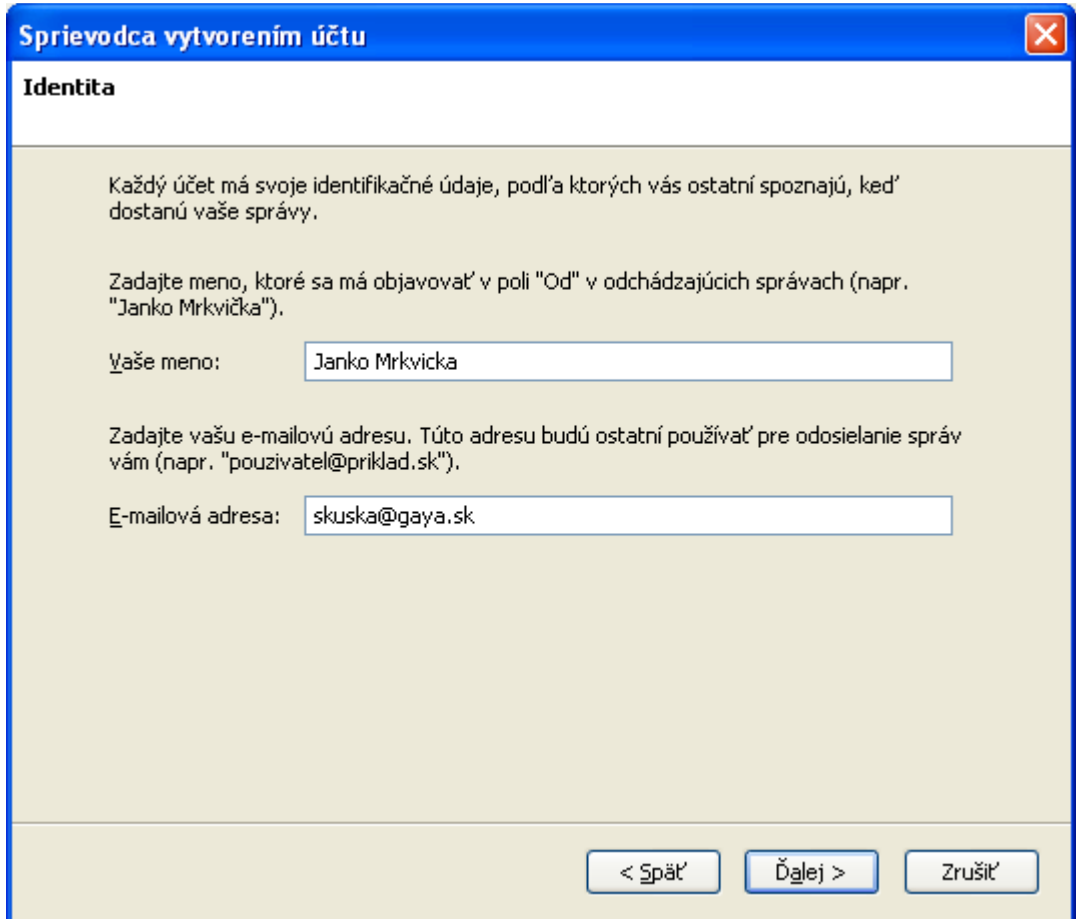

Zvolíme typ servera *POP* a vyplníme políčka *Server pre príjem pošty* a *Server pre odosielanie pošty* (do obidvoch dáme mail.gaya.sk) a klikneme na tlačidlo *Ďalej.*

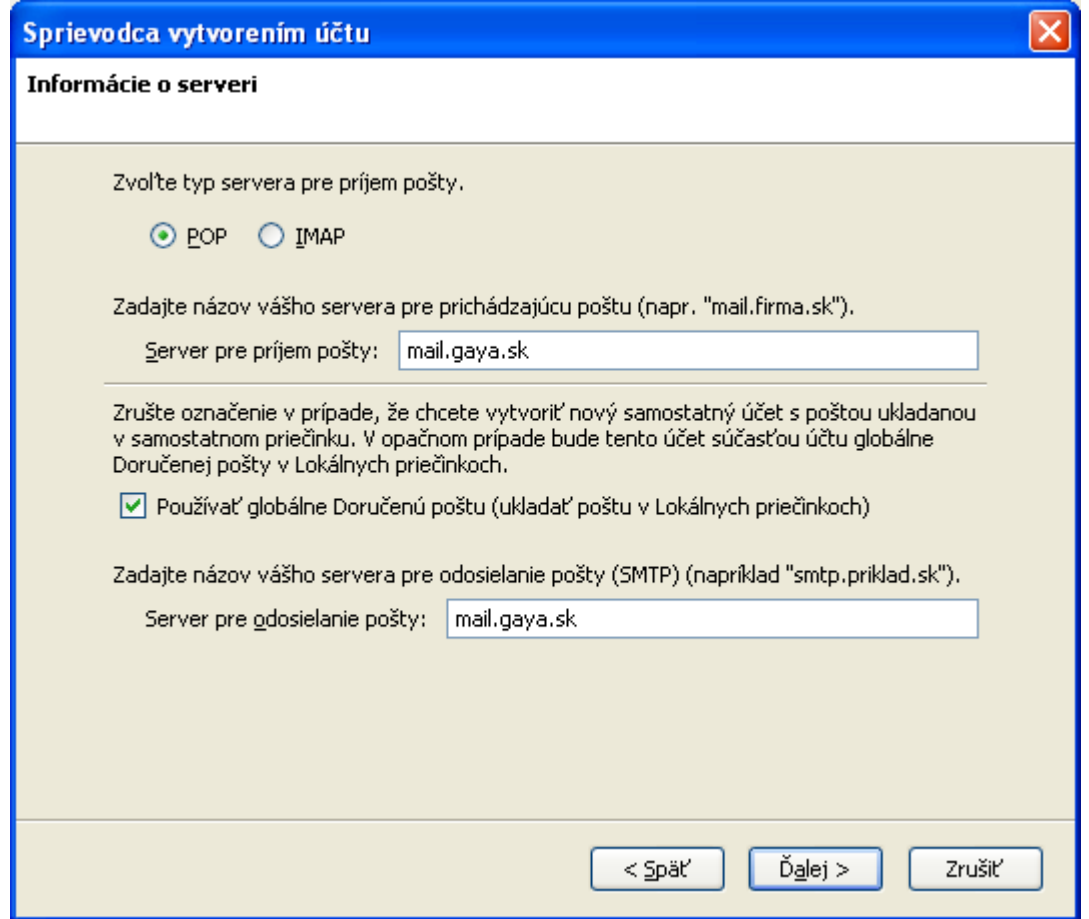

Následne vyplníme *Používateľské meno* (je zhodne s názvom schránky). Klikneme na tlačidlo *Ďalej.* 

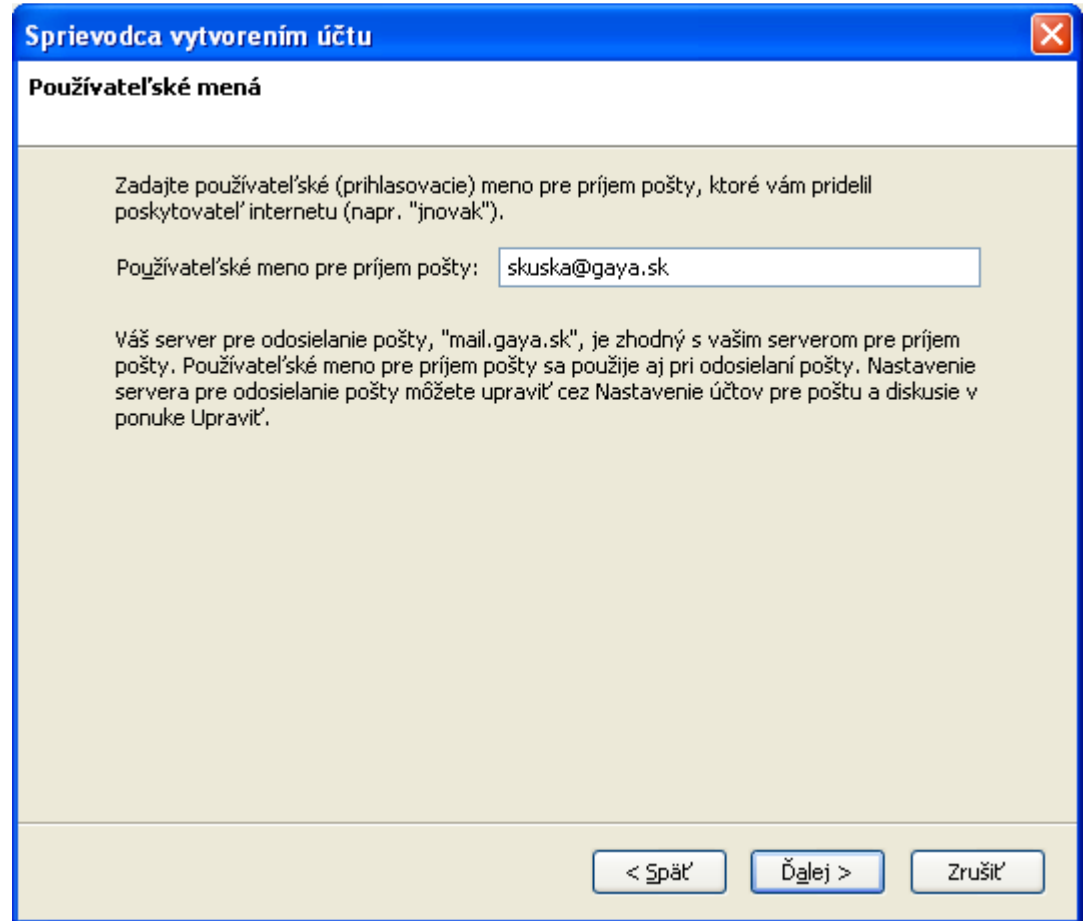

Ako *Názov účtu* môžeme zadať čokoľvek, čo nám bude popisovať daný účet. Môžeme tam nechať e-mailovú adresu. Klikneme na tlačidlo *Ďalej.*

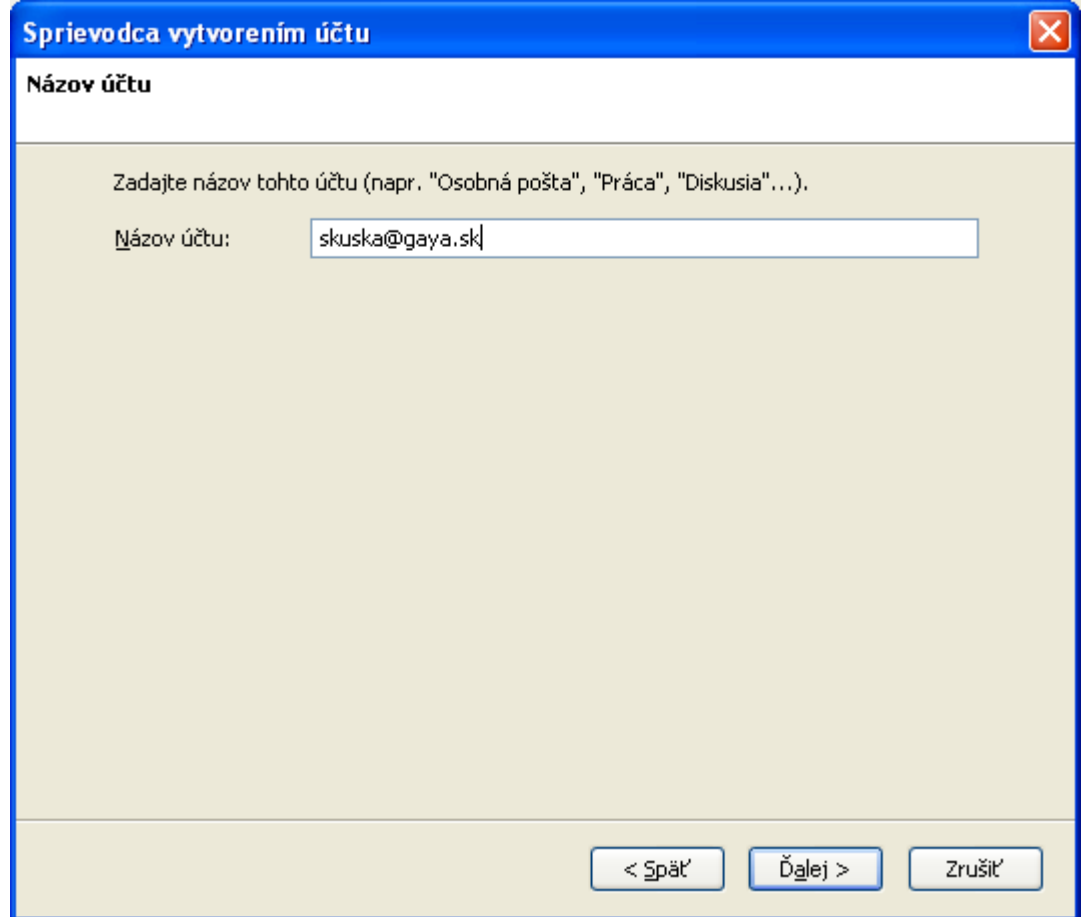

Klikneme na tlačidlo *Dokončiť.*

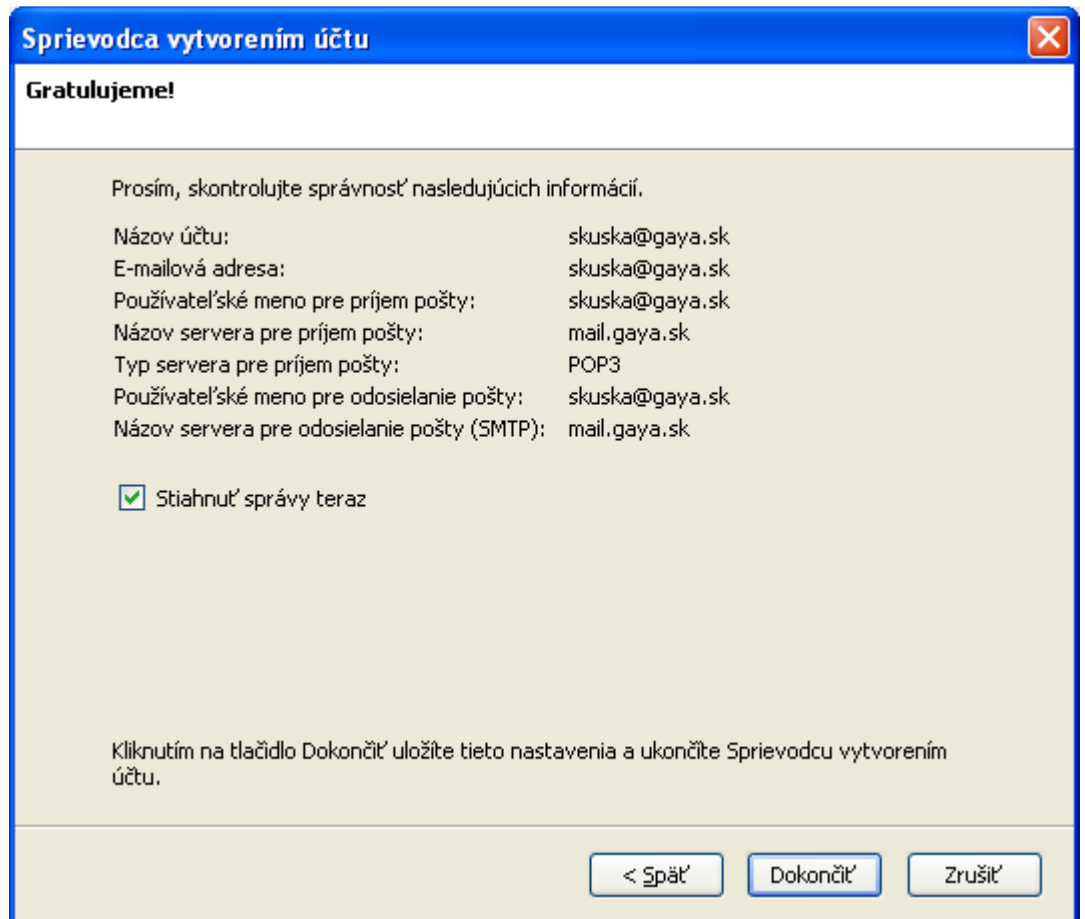

Následne od nás program požiada *Heslo*. Zadáme heslo uvedené na zmluve (v prípade zmeny cez webmail zmenené heslo). Zaškrtneme položku *Použiť správcu hesiel na zapamätanie tohto hesla* a klikneme na tlačidlo *OK.* 

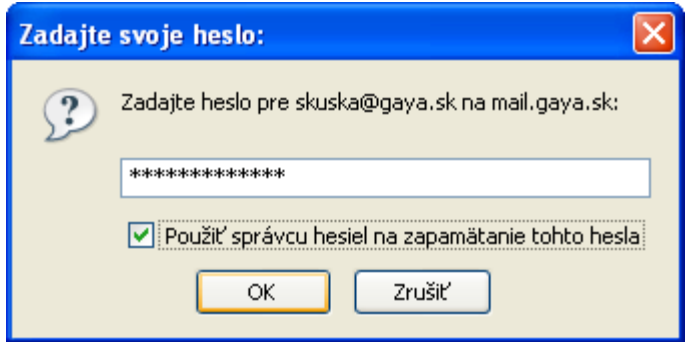

Program nás upozorní na bezpečnosť uložených hesiel. Klikneme na tlačidlo *OK.* 

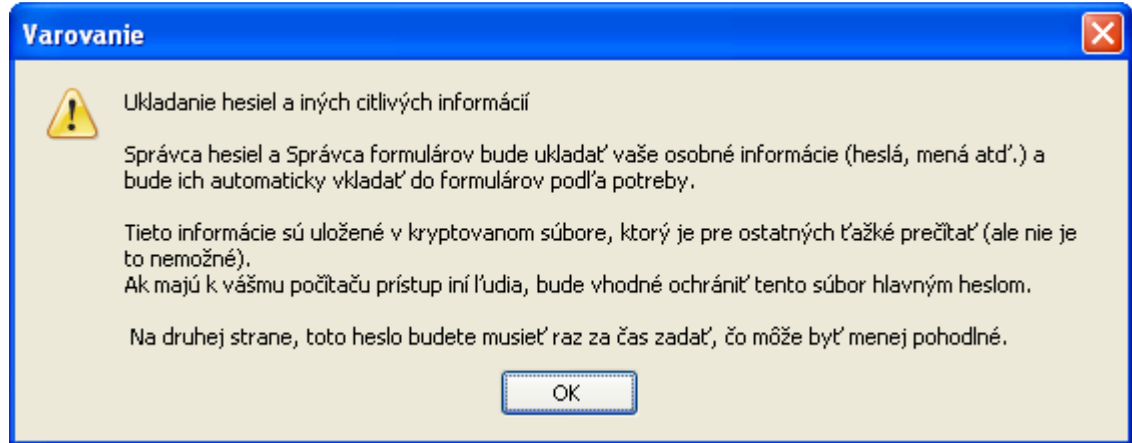

Program by mal automaticky načítať nové správy zo servera.

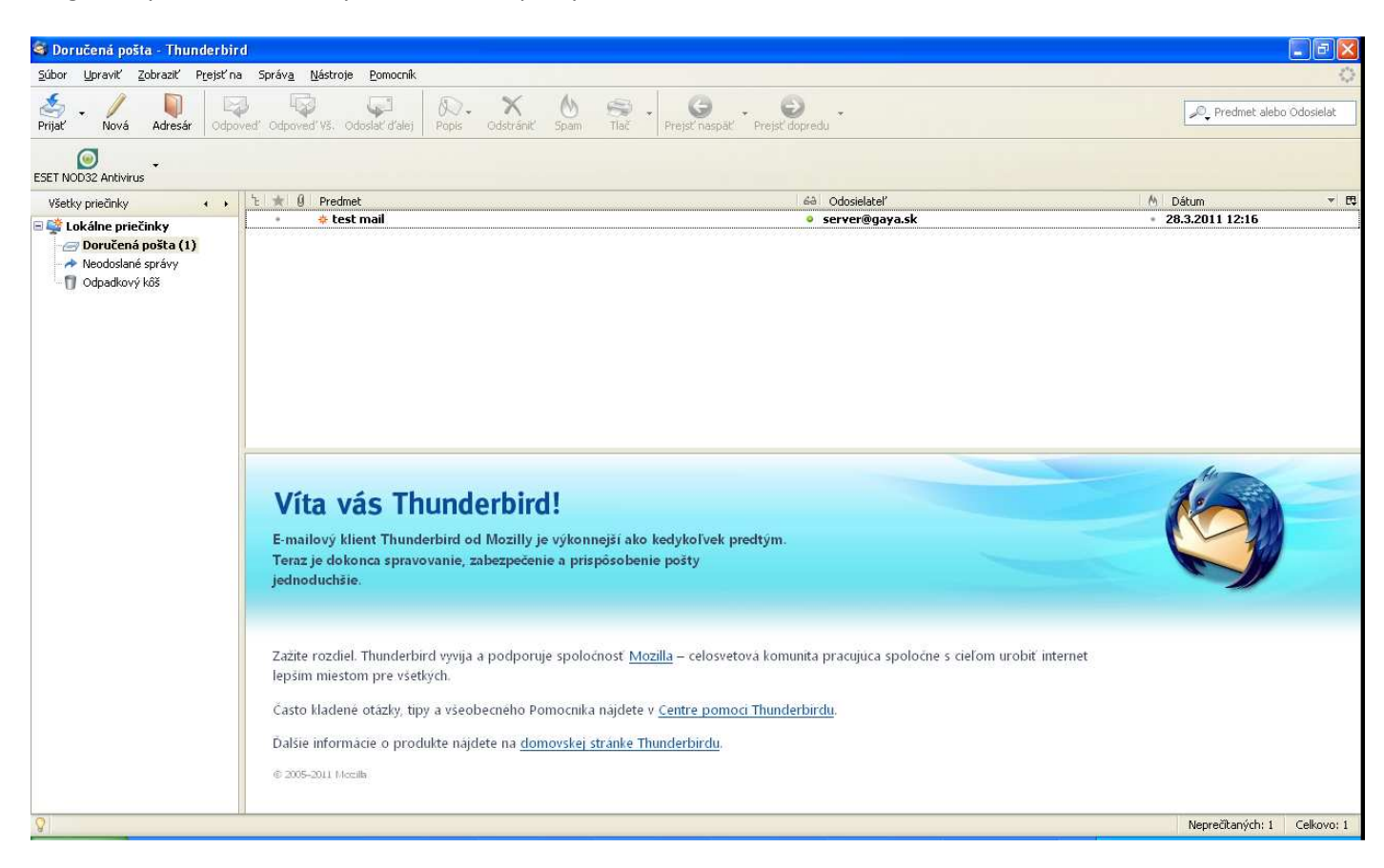

Pre správnu funkčnosť treba ešte zmeniť niekoľko nastavení. Klikneme na položku menu *Nástroje* a zvolíme *Nastavenie účtov...*

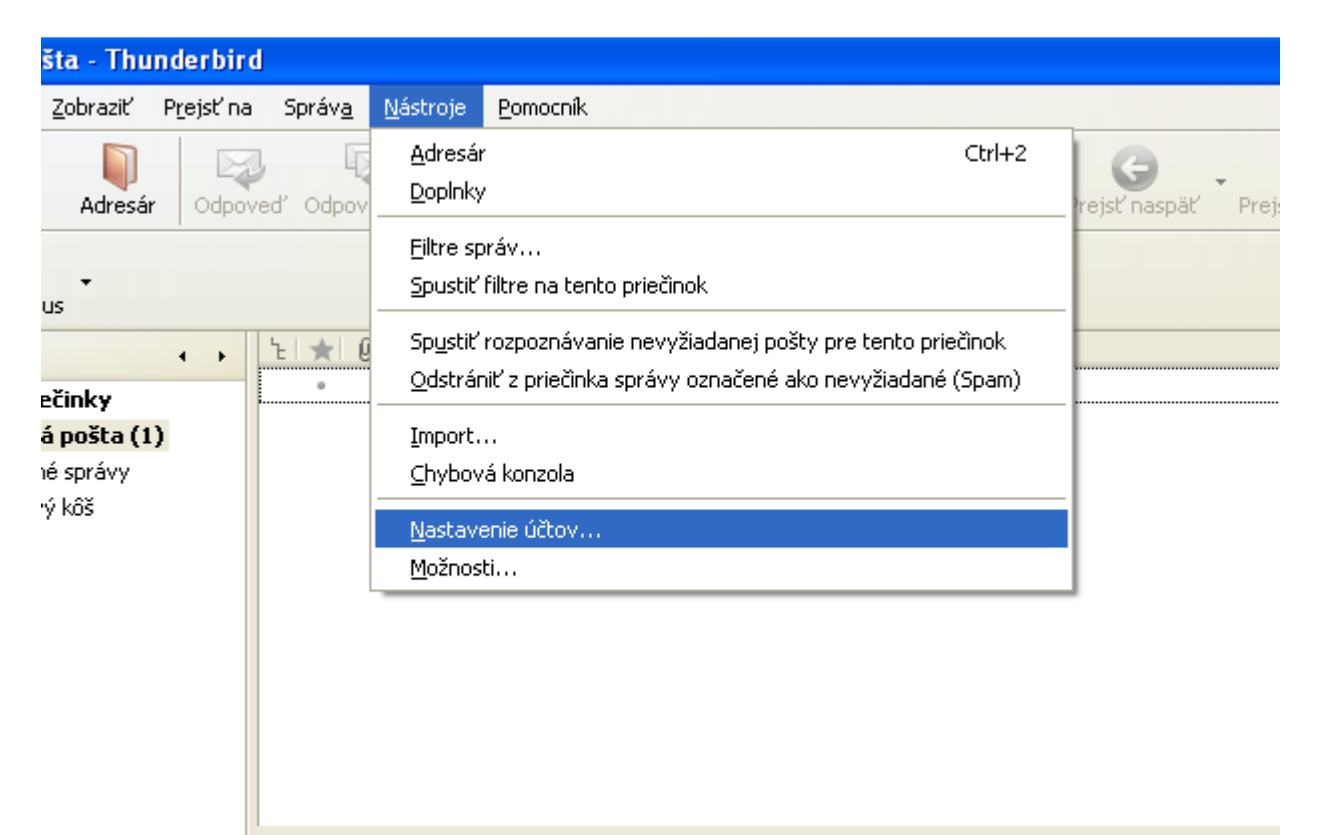

Vyberieme účet, ktorý chceme zmeniť a klikneme v jeho strome (na ľavej časti okna) na položku *Nastavenie servera*. V tejto karte v *Bezpečnostných nastaveniach* pri *Použiť bezpečné spojenie* zvolíme *TLS*.

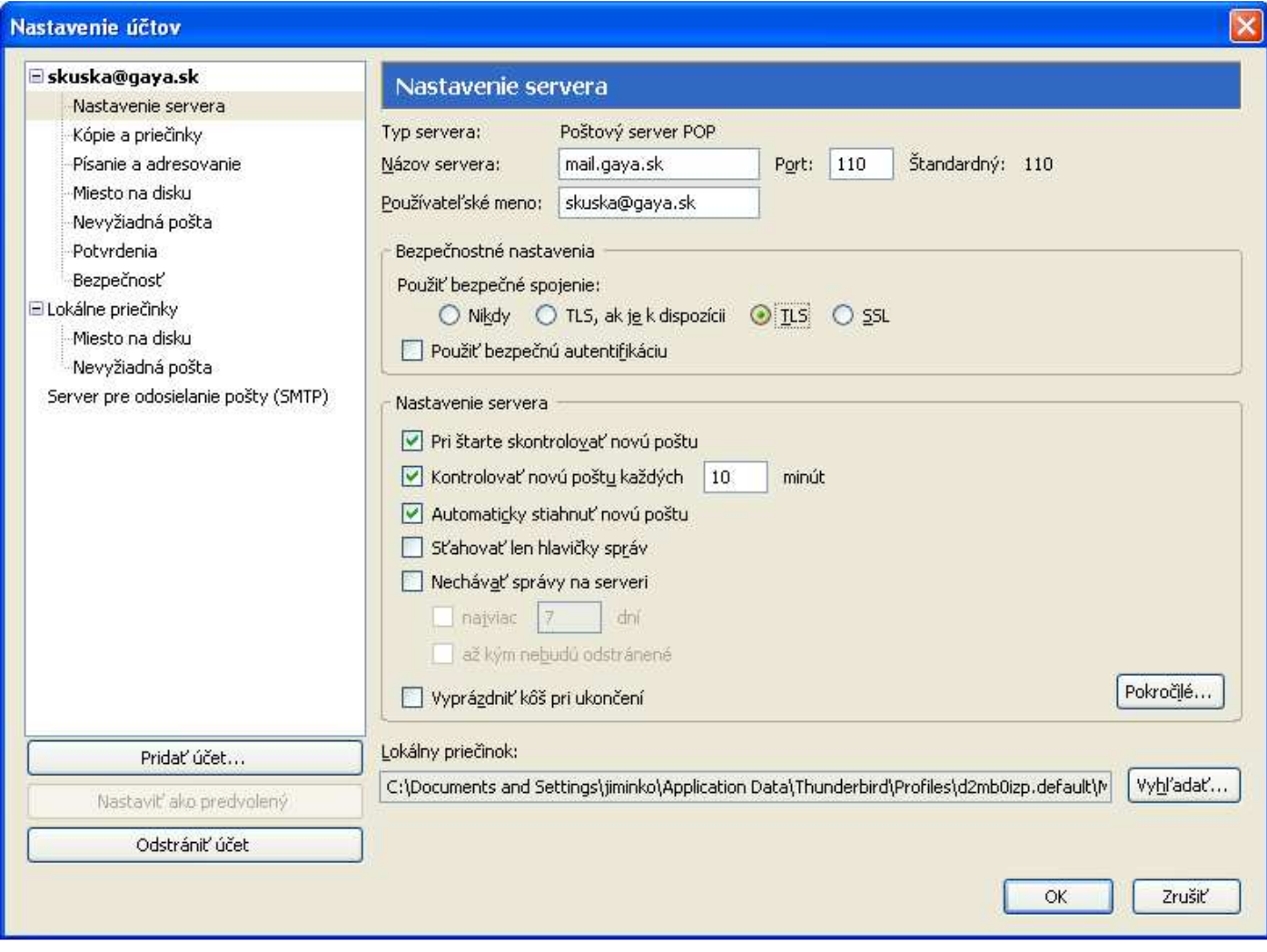

Klikneme v strome na ľavej strane okna na možnosť *Server pre odosielanie pošty (SMTP)*. Klikneme na našu mailovú adresu a následne na tlačidlo *Upraviť.* 

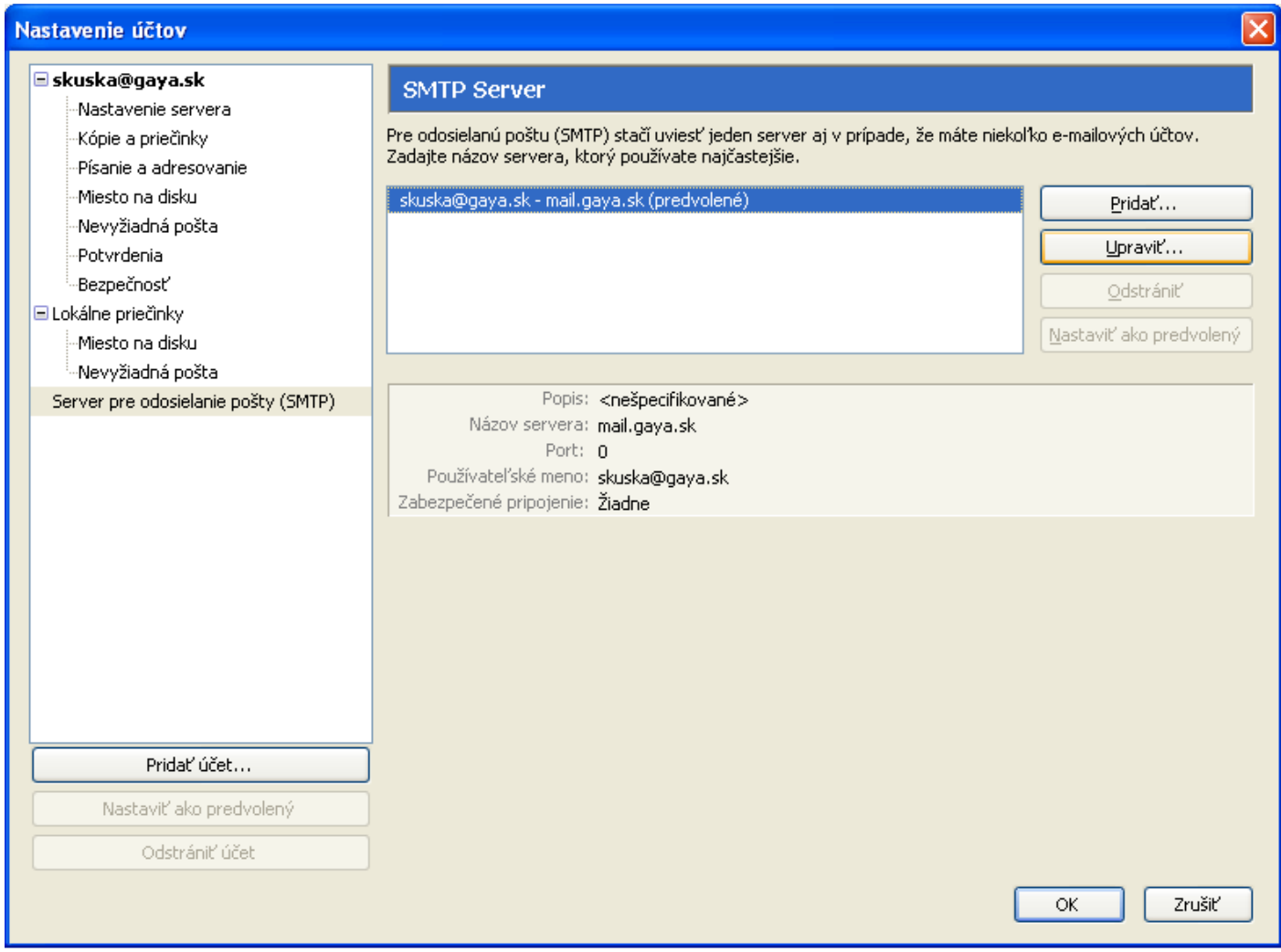

V okne musí byť zaškrtnuté *Používať meno a heslo* a musí byť zadané pouťívateľské meno. V ponuke *Použiť bezpečné spojenie* zaškrtneme položku *TLS* a potvrdíme tlačidlo *OK*.

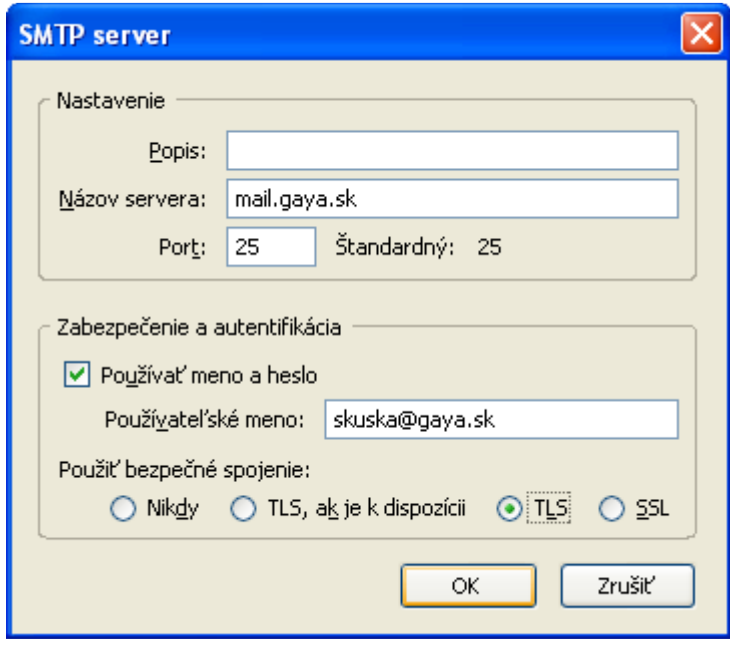

V prípade, že nás program upozorní na dôveryhodnosť servera (okno má názov *Server je certifikovaný neznámou autoritou*), v ponuke zvolíme *Akceptovať tento certifikát natrvalo* a klikneme na tlačidlo *OK*.

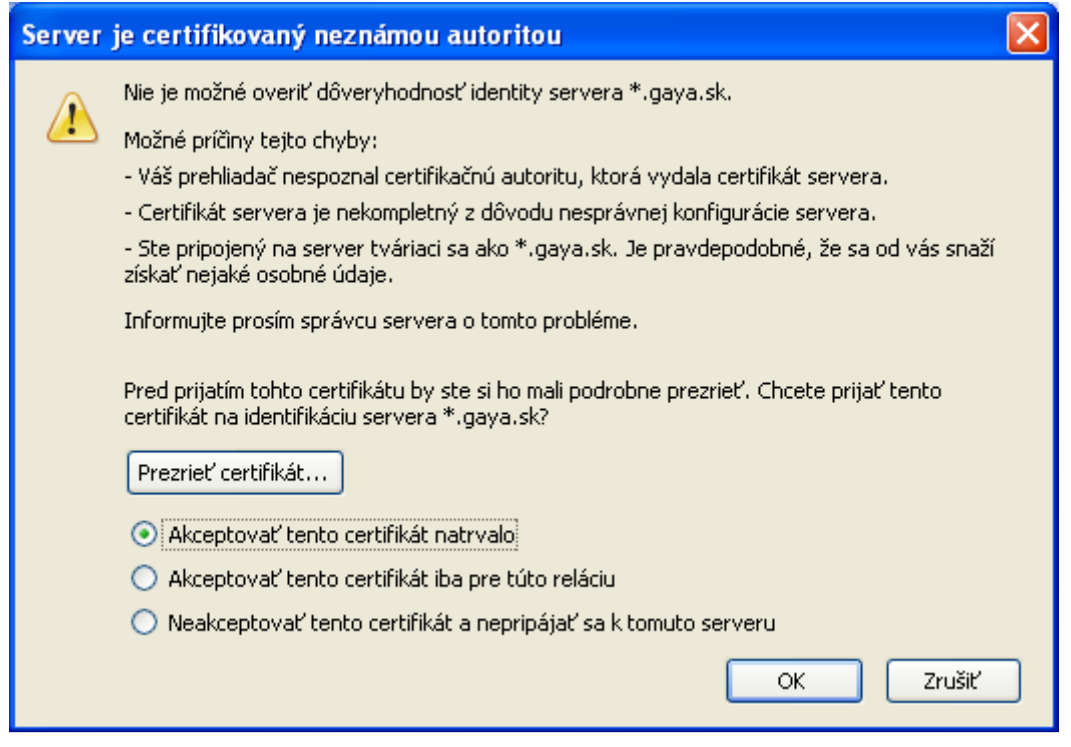

Pri odoslaní prvej správy od nás bude program vyžadovať heslo (pre server odchádzajúcej pošty). Zadáme to isté heslo ako je na zmluve (v prípade zmeny cez webmail zmenené heslo) a zaškrtneme ponuku *Použiť správcu hesiel na zapamätanie tohto hesla*. Klikneme na tlačidlo *OK.*

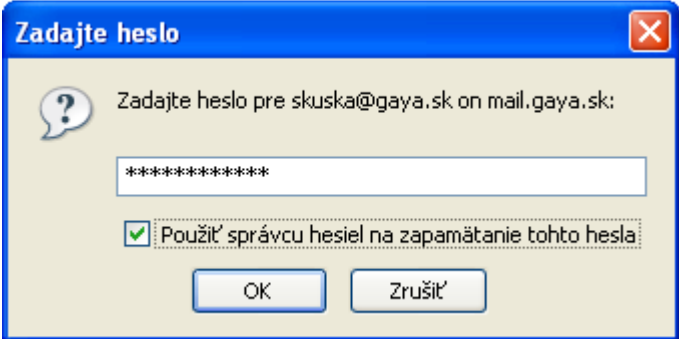

## **2. Zmena nastavení programu Mozilla Thuderbird (zapnutie autentifikácie a šifrovania TLS)**

Pre správnu funkčnosť treba zmeniť niekoľko nastavení. Klikneme na položku menu *Nástroje* a zvolíme *Nastavenie účtov...*

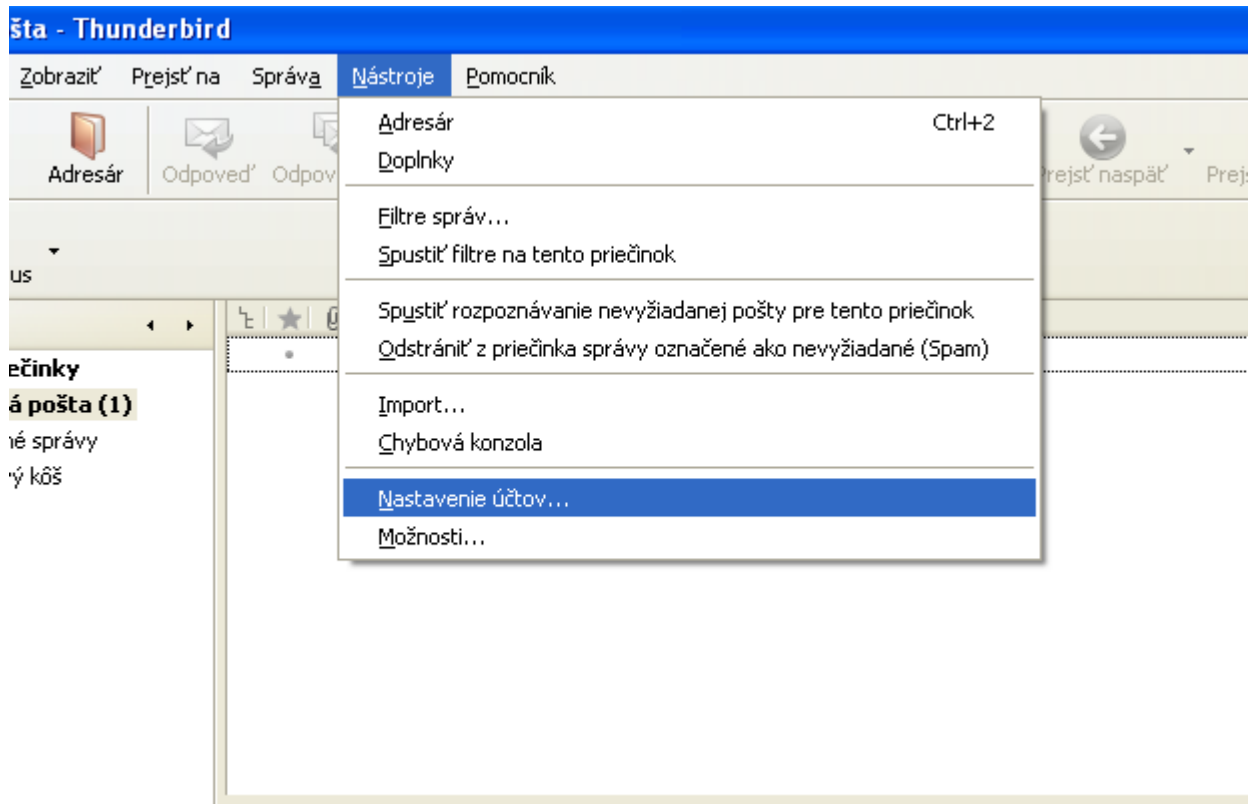

Vyberieme účet, ktorý chceme zmeniť a klikneme v jeho strome (na ľavej časti okna) na položku *Nastavenie servera*. V tejto karte v *Bezpečnostných nastaveniach* pri *Použiť bezpečné spojenie* zvolíme *TLS*.

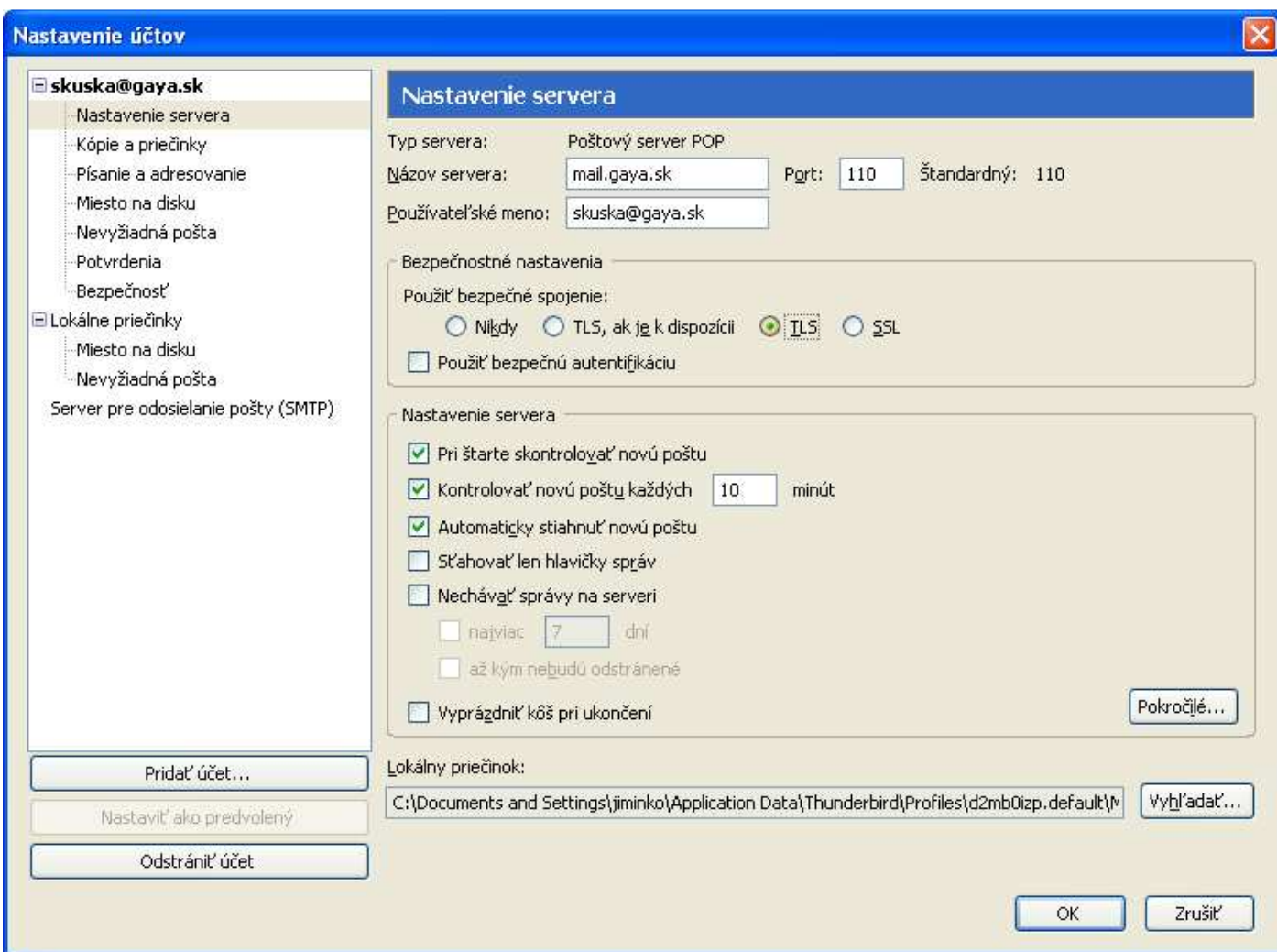

Klikneme v strome na ľavej strane okna na možnosť *Server pre odosielanie pošty (SMTP)*. Klikneme na našu mailovú adresu a následne na tlačidlo *Upraviť.* 

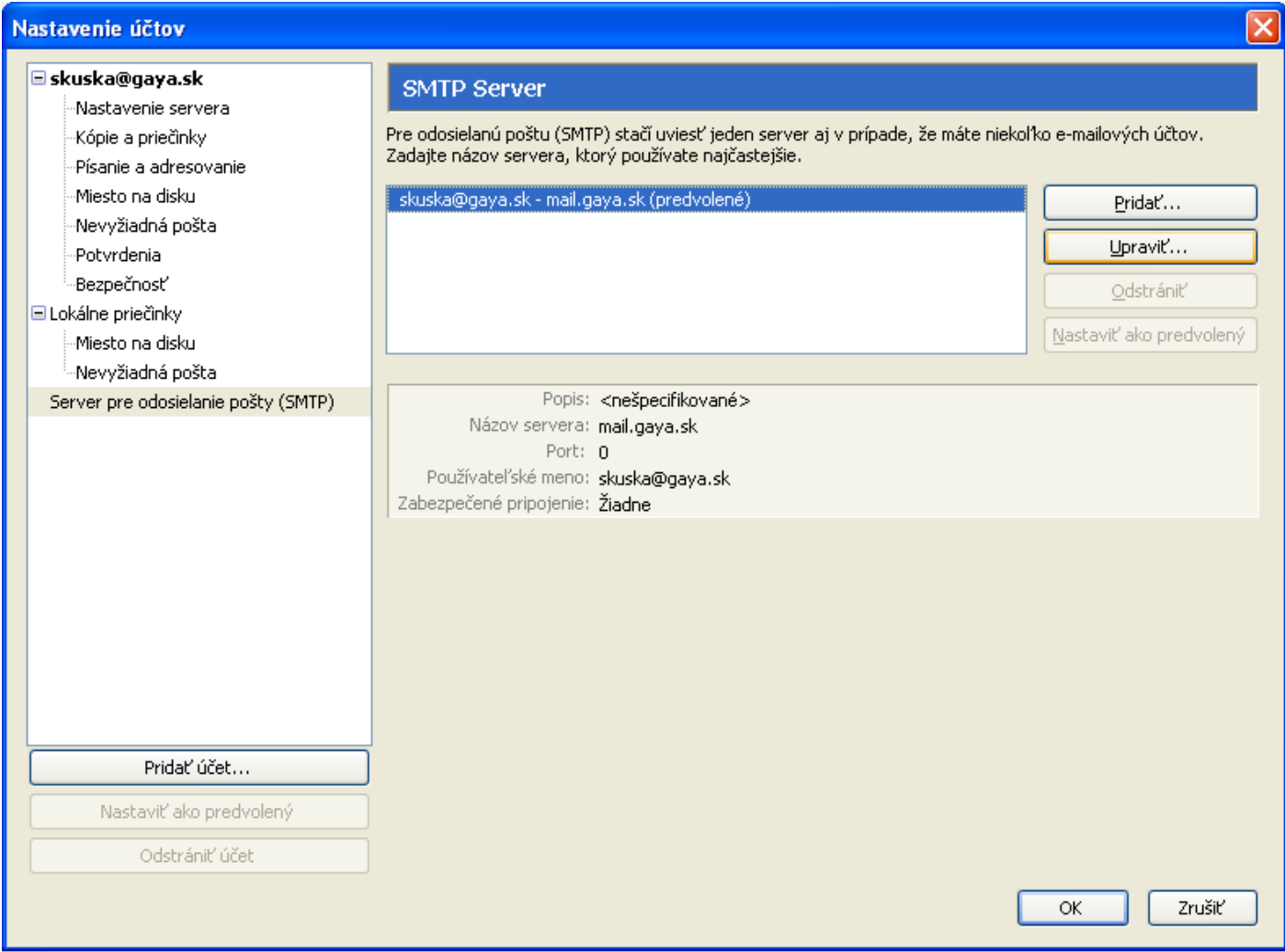

V okne musí byť zaškrtnuté *Používať meno a heslo* a musí byť zadané pouťívateľské meno. V ponuke *Použiť bezpečné spojenie* zaškrtneme položku *TLS* a potvrdíme tlačidlo *OK*.

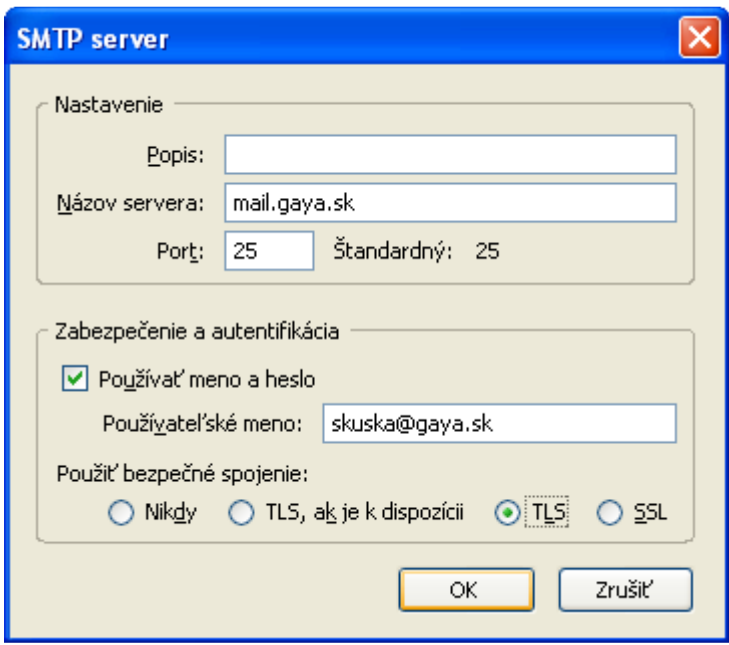

V prípade, že nás program upozorní na dôveryhodnosť servera (okno má názov *Server je certifikovaný neznámou autoritou*), v ponuke zvolíme *Akceptovať tento certifikát natrvalo* a klikneme na tlačidlo *OK*.

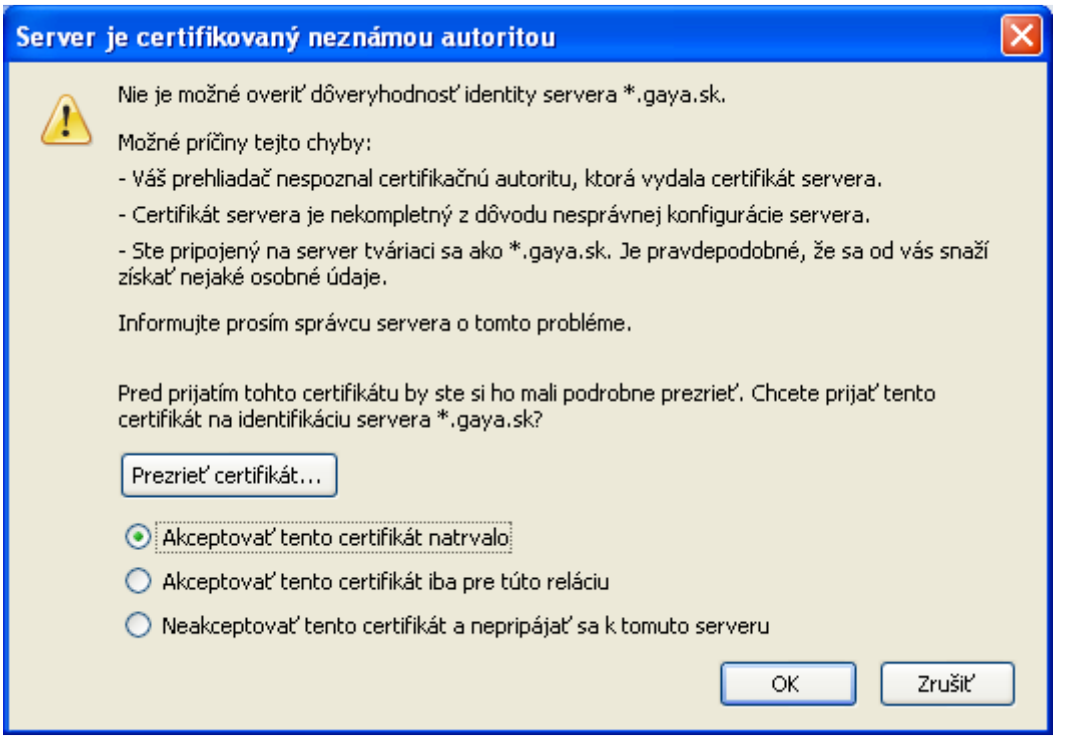

Pri odoslaní prvej správy od nás bude program vyžadovať heslo (pre server odchádzajúcej pošty). Zadáme to isté heslo ako je na zmluve (v prípade zmeny cez webmail zmenené heslo) a zaškrtneme ponuku *Použiť správcu hesiel na zapamätanie tohto hesla*. Klikneme na tlačidlo *OK.*

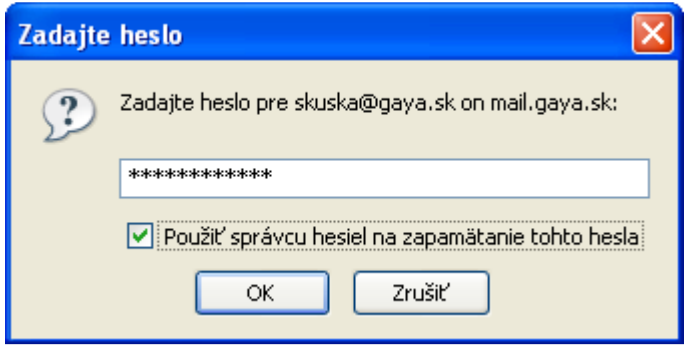